## <u>Step by Step Guide – Document Upload – New Company</u>

Step 1: Click On-Line transacting

On-line transacting

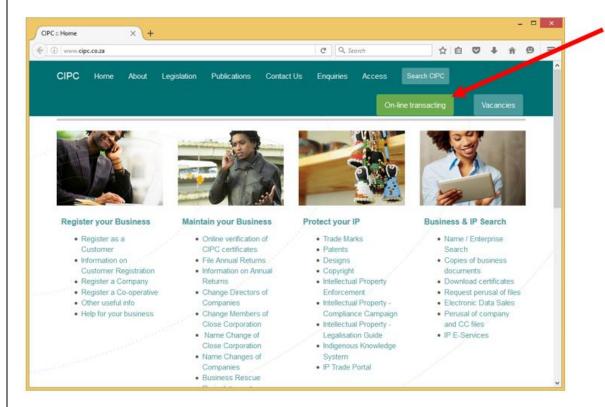

Step 2: Click E-Services

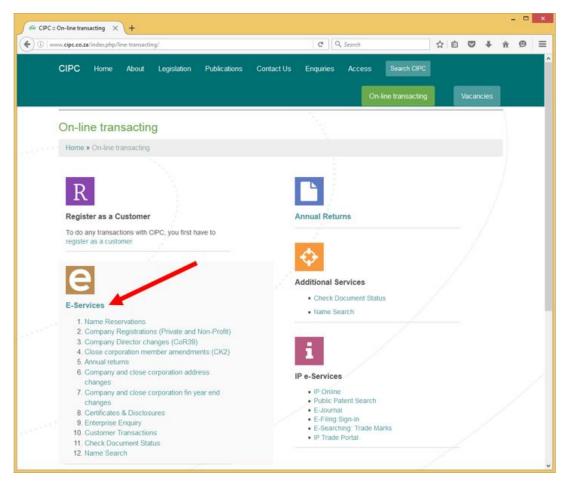

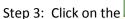

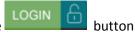

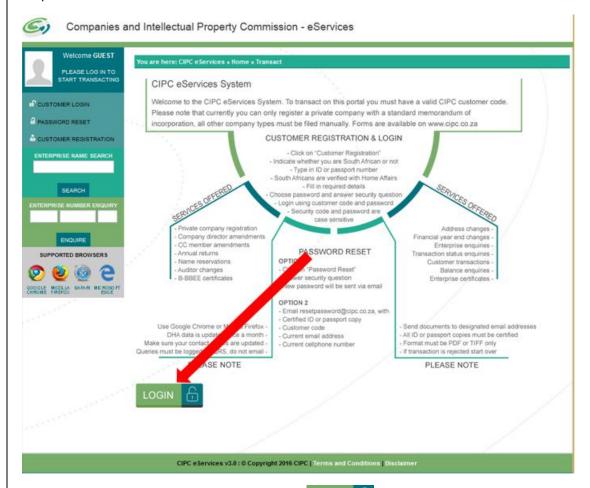

Step 4: Enter Login credentials and click on the

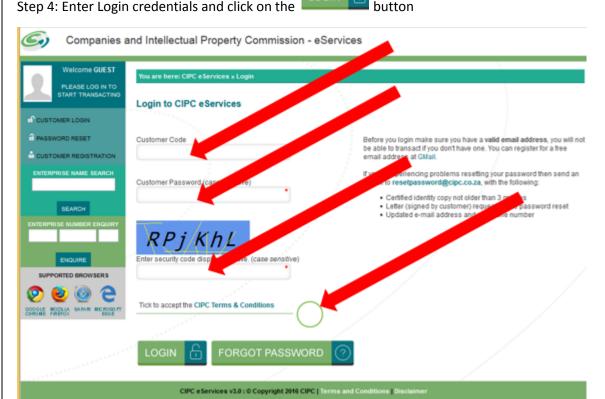

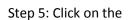

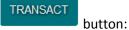

Companies and Intellectual Property Commission - eServices

HOME

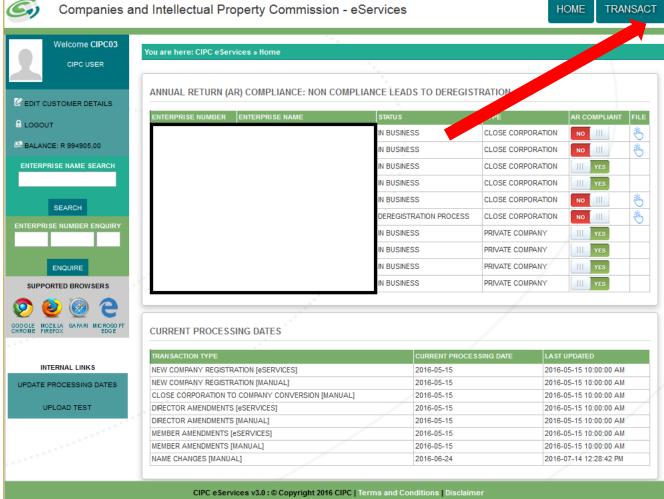

Step 6: Click on the

button

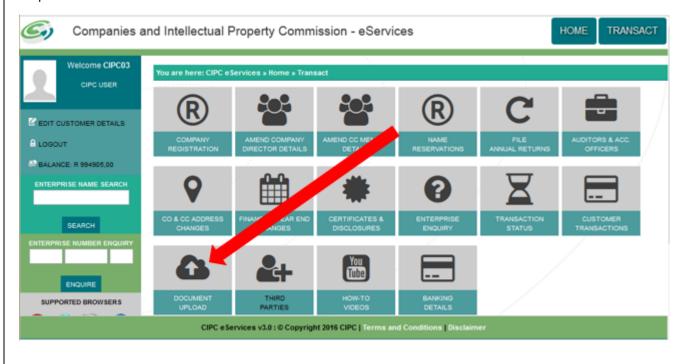

Step 9: Click on the Select File button to choose the files to upload or click and drag the files into the drop box

CIPC eServices v3.0 : © Copyright 2016 CIPC | Terms and Conditions | Disclaimer

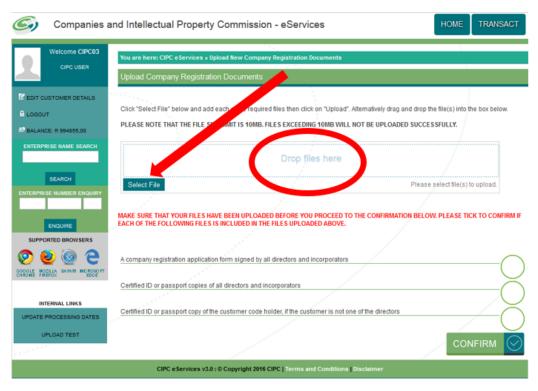

Tracking Number

SEARCH

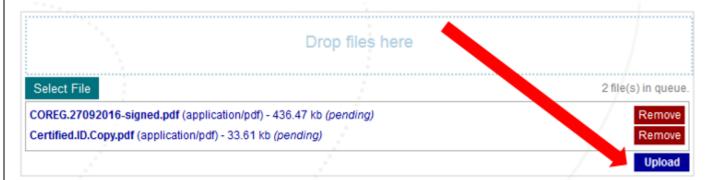

If the documents were successfully uploaded there will be a message next to the attachment (Uploaded)

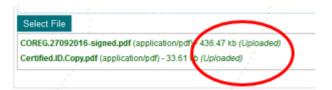

Step 11: Click each of the buttons to confirm that each of the files is included in the upload

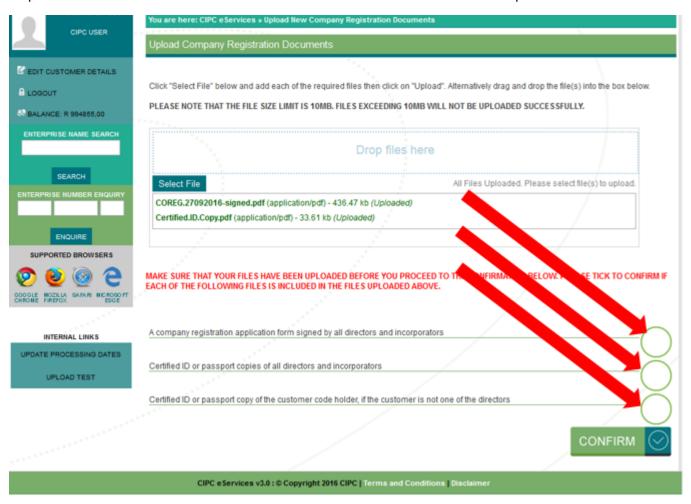

Once the buttons have been ticked and you verify that the conditions are met click

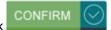

MAKE SURE THAT YOUR FILES HAVE BEEN UPLOADED BEFORE YOU PROCEED TO THE CONFIRMATION BELOW. PLEASE TICK TO CONFIRM IF EACH OF THE FOLLOWING FILES IS INCLUDED IN THE FILES UPLOADED ABOVE.

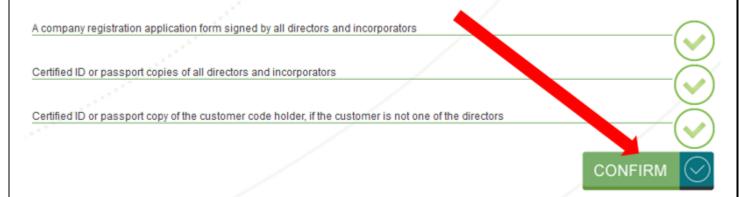

Step 12: When all is done a message is displayed that the Documents are uploaded

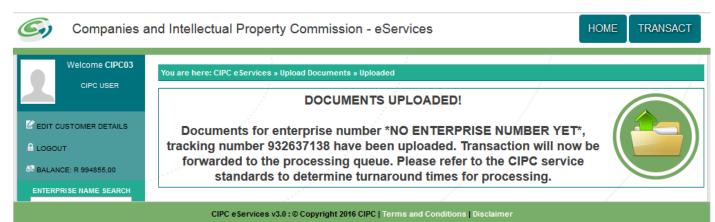